## Healthy Homes and Lead Poisoning Surveillance System (HHLPSS) Job Aid 3.14: Patient Attachments

You can use the **Patient Attachments** page to upload, download, and view electronic files associated with a patient record.

Step 1: Select the Clinical tab and find the patient [see <u>Job Aid 3.1: Find a Patient and Patient Information</u> (P-02299-3.1)]. Verify you have the correct patient by reviewing the patient information at the top of the screen (highlighted in yellow).

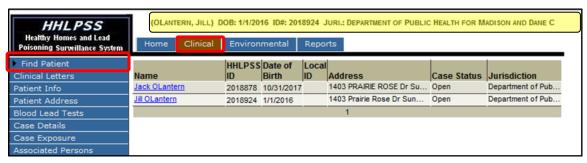

**Step 2:** Click on **Patient Attachments** of the left side menu.

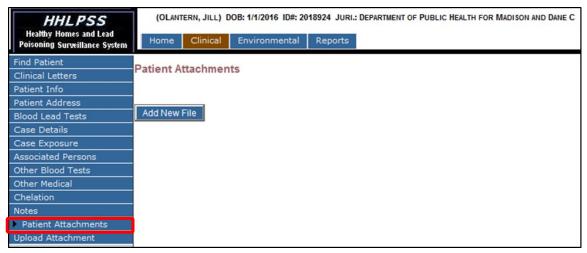

- **Step 3:** Existing file attachments will be listed on the page.
  - To download a file, click on the link associated with the file you want from the **File Name** column.
  - You may view with downloading if the file type is compatible and the View link is active in the View column. Click an active View link to launch a browser window to view the electronic file.

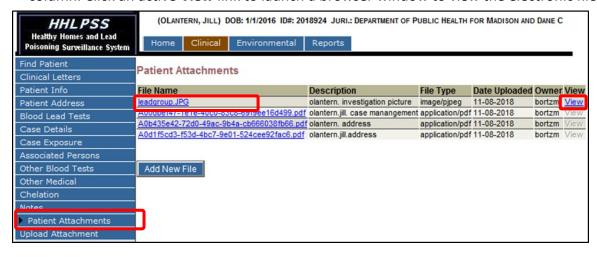

**Step 4:** To upload a new file, click the **Add New File** button below the Patient Attachments listing or on the **Upload Attachments** on the left side menu.

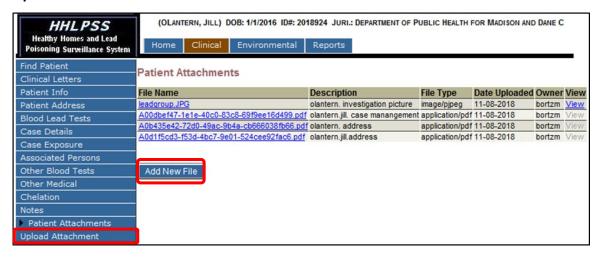

**Step 5:** The Upload Patient Attachment page is displayed. Click on the **Browse** button to search for the file you want to upload.

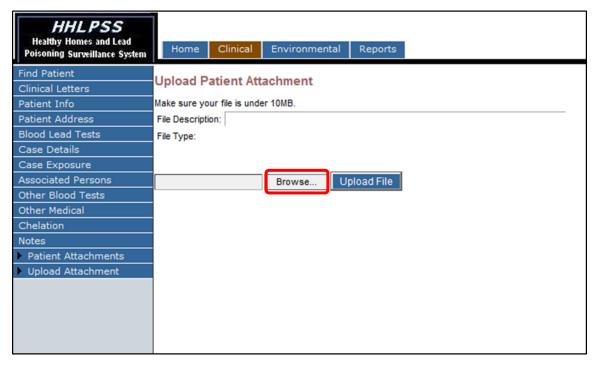

Step 6: Select the file from the Choose File to Upload pop-up box, then click the Open button.

Note: Each file must be less than 10 megabytes (MB) in size.

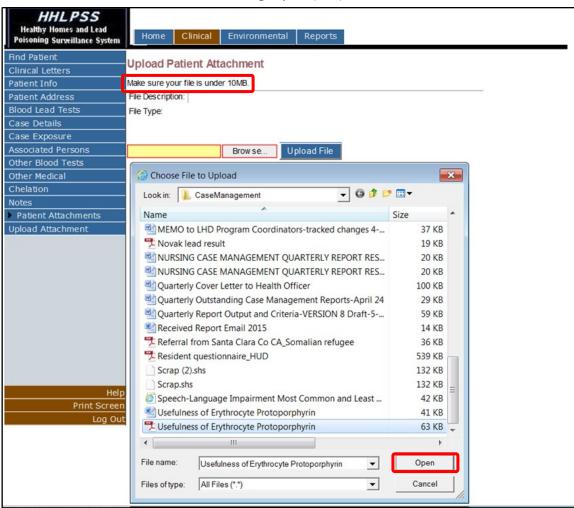

**Step 7:** Your file will display in the box next to the **Browse** button. Before uploading the file, you must type a description of the file you selected in the **File Description** box. Click the **Upload File** button.

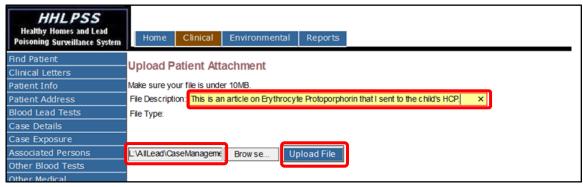

## **Questions**

Please contact the HHLPSS coordinator at 608-266-5817, or email DHS Lead Poisoning Prevention.

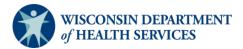